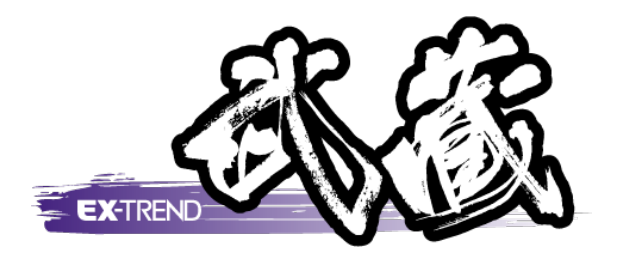

# リコー社製 デジカメ対応

<sub>胖説内谷かオフンヨンフロクフム</sub>。<br>場合があります。ご了承ください。 ※解説内容がオプションプログラムの説明である

1.リコー社製デジカメ対応 ········· 1

2.RICOH G800/G700/G600の 画像加工検知機能に対応 ········· 6

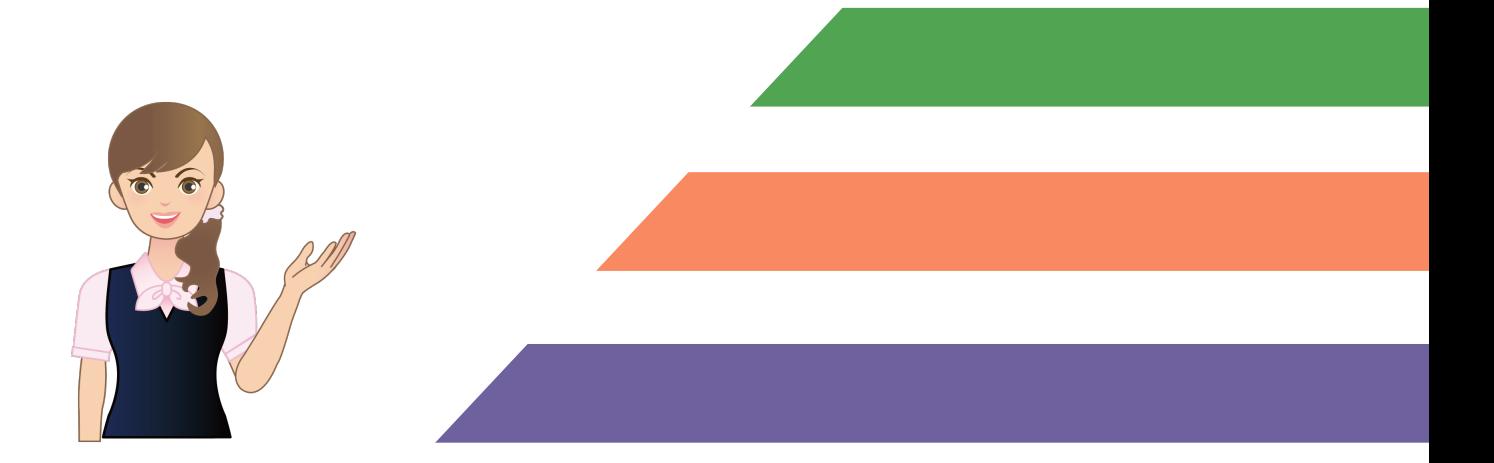

1. リコー社製デジカメ対応 •

1 リコー社製デジカメ対応

写真管理で作成した分類ツリーの分類名称を、「リコーデジタルカメラメモリスト」として出力します。

その分類を取り込んだリコー社製デジタルカメラを使用して現場で写真を撮り、必要であれば管理項目など情報を 入力することができます。

その後、写真管理への取り込み時には、付加した分類情報を参照し、写真データの取り込みと同時に自動的に分 類振り分けをおこないます。

使用コマンド:[ファイル]-[分類出力]-[リコーカメラメモリスト出力]コマンド

[入力・編集]-[取り込み]コマンド

※コマンド及び機能はリコー社製デジタルカメラ添付アプリケーションが正常にインストールされている環境でのみ 表示・実行されます。

## 「リコーデジタルカメラメモリスト」の出力方法

- **1** 工種分類を出力する場合は[工種]ボタンを、撮影箇所を出力する場合は[撮影箇所]ボタンで出力する 分類ツリーを選択します。
- **2** 分類ツリーで、分類名称を出力する分類を選択します。 ただしすべての分類を出力する場合は、どの分類を選択しても構いません。
- **3** [ファイル]メニューの[分類出力]の[リコーカメラメモリスト出力]コマンドをクリックします。

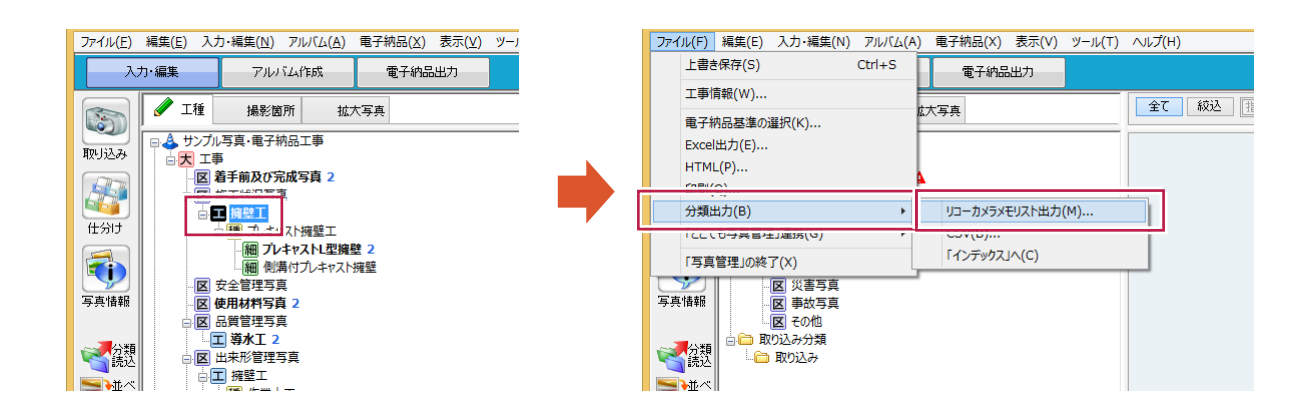

#### → 1. リコー社製デジカメ対応

**4** [リコーカメラメモリスト出力]ダイアログが表示されます。 各項目を設定して[出力]ボタンをクリックします。(各項目の解説は、次ページ参照)

**5** リコー社製「List Editor」が起動されます。または出力先のフォルダーがエクスプローラーで開かれます。 デジタルカメラへの「カメラメモリスト」の転送は、リコー社製「List Editor」を使用しておこないます。

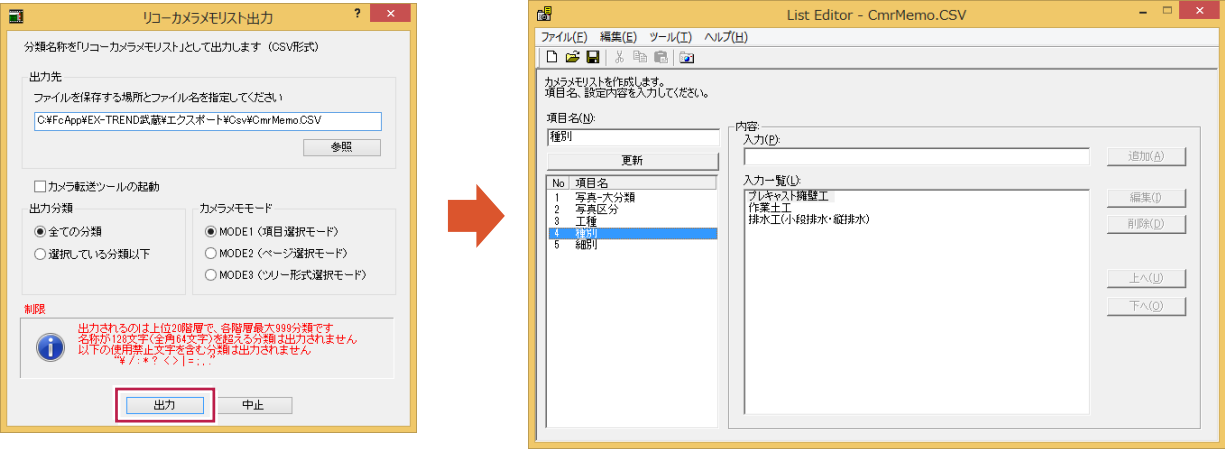

1. リコー社製デジカメ対応 •

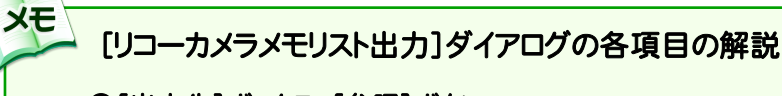

#### ●[出力先]ボックス、[参照]ボタン

ファイルの保存先をフルパスで入力します。 [参照]ボタンで表示される[保存場所とファイル名 の指定]ダイアログで指定することもできます。

#### ●「カメラ転送ツールの起動]チェックボックス

チェックボックスをオンにすると、ファイル出力後にリ コー社製「List Editor」が起動されます。 チェックボックスをオフにすると、ファイルの出力のみ おこないます。

#### ●[出力分類]

#### ・[全ての分類]

分類ツリーのすべての分類名称をファイルに出力 します。

#### ・[選択している分類以下]

分類ツリーで選択された分類以下の分類のみ、 分類名称をファイルに出力します。

#### ●[カメラメモモード]

#### ・[MODE1(項目選択モード)]

MODE1 で出力します。各項目(階層)が個別に出力されます。

#### ・[MODE2(ページ選択モード)]

MODE2 で出力します。各階層(最大 20 階層)の組み合わせで出力されます。あらかじめ使用する組み合 わせが決まっている場合に便利です。

[カメラメモモード]は、「List Editor」のファイルバージョンが「2.1 以上」の場合のみ、選択可能です。 List Editor Ver.2.0 以前 → MODE1 で出力(固定) List Editor Ver.2.1~2.3 → MODE1、MODE2 から選択して出力 List Editor Ver.2.4 以降 → MODE1、MODE2、MODE3 から選択して出力

#### 出力可能分類名の制限について

以下の制限を越えた分類は出力されません。

- ¥ / : \* ? " < > | = ;,. は使用禁止。
- ・ 使用禁止文字を含む分類は出力されない。
- ・ JIS 第 1 水準,JIS 第 2 水準文字に限る。

#### -List Editor Ver.2.3 以前-

注意

- ・ 文字数半角 32 文字(全角 16 文字)。
- ・ 「写真-大分類」から「細別」まで最大 20 階層、各階層 99 個まで。

#### -List Editor Ver.2.4 以降-

- ・ 文字数半角 128 文字(全角 64 文字)。
- ・ 「写真-大分類」から「細別」まで最大 20 階層、各階層 999 個まで。

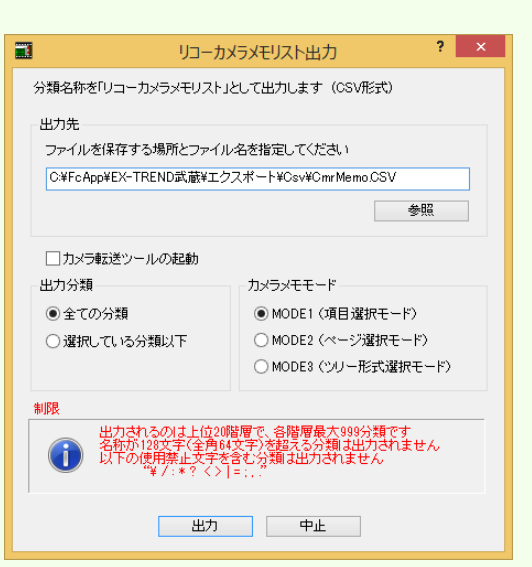

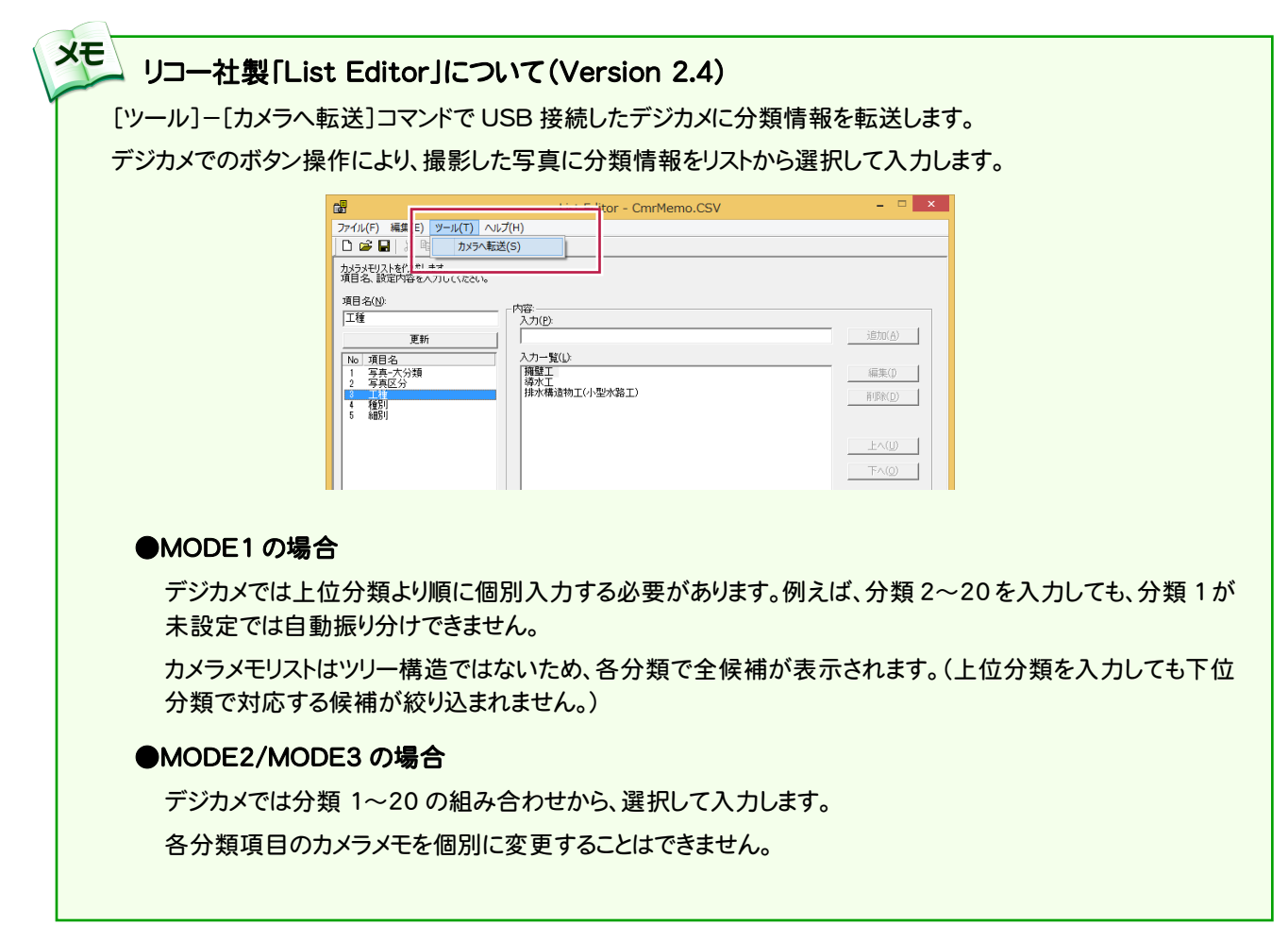

## 「リコーデジタルカメラメモリスト」を参照しての写真取り込み方法

**1** 工種分類を取り込む場合は[工種]ボタンを、撮影箇所を取り込む場合は[撮影箇所]ボタンで取り込む分類 ツリーを選択します。

**2** 入力・編集ステージで[取り込み]ボタンをクリックします。

**3** 取り込み方法で[ファイル]または[フォルダ]のどちらかを選択し、[「カメラメモ」を参照して自動振り分けする] チェックボックスをオンにして[OK]ボタンをクリックします。

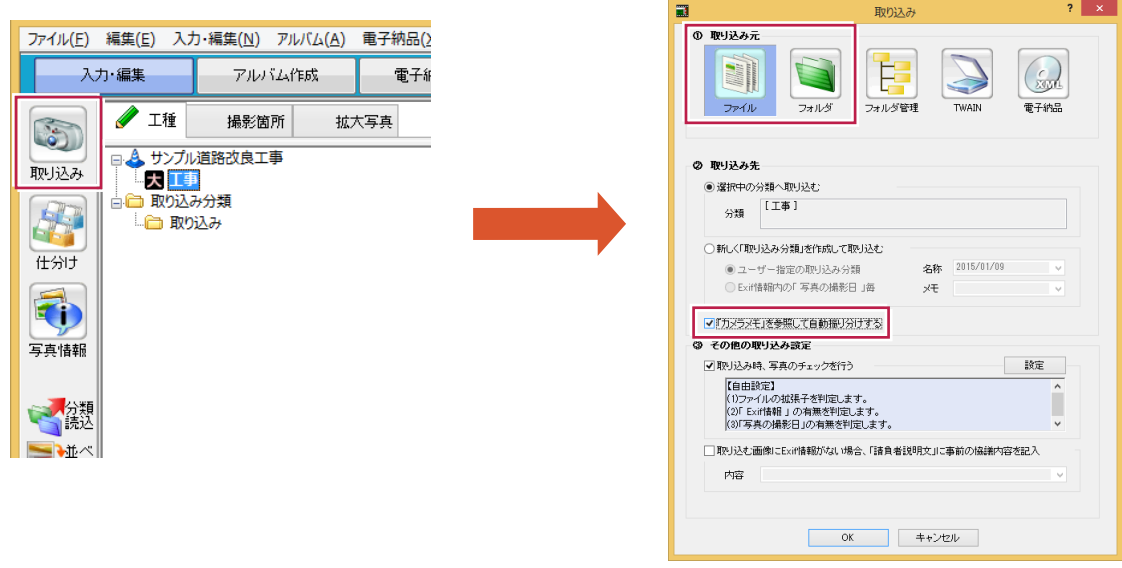

-- <mark>細</mark> 路体(流用土) 1 ▲ - <mark>細</mark> 路体(発生土) 2 ▲ **- 細 路体(採取土) 2 A** 

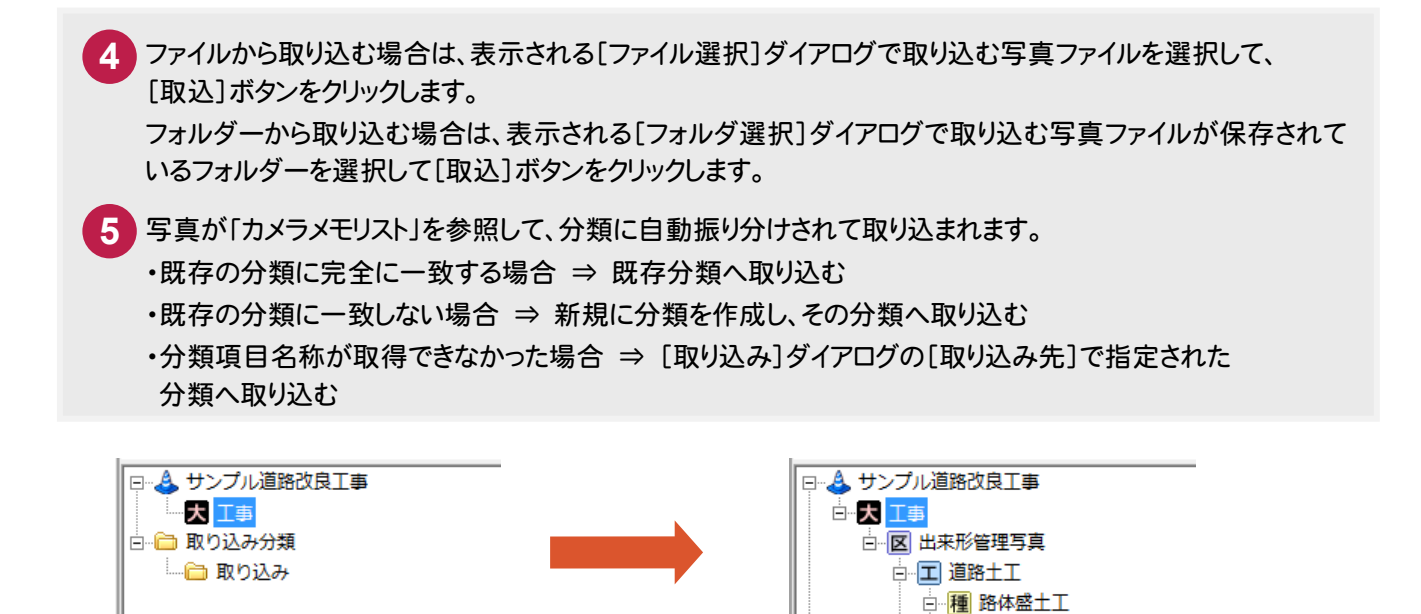

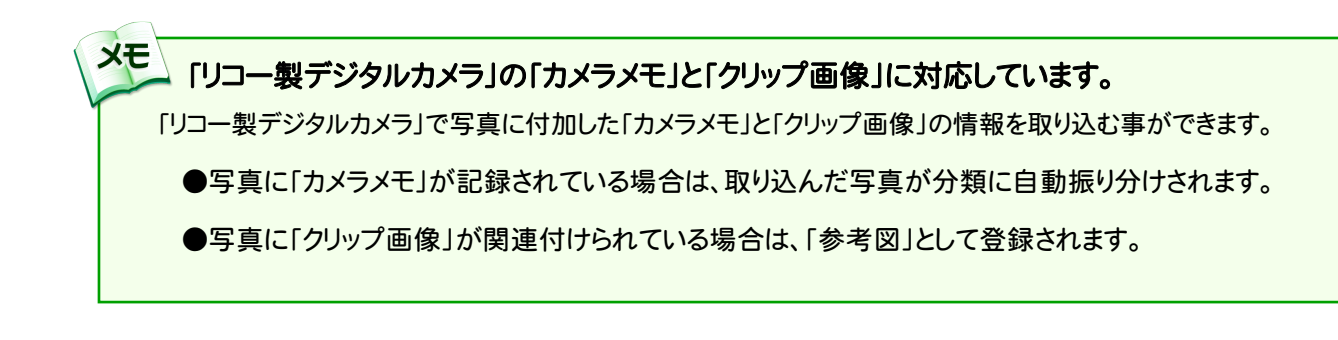

取込と同時に 自動振り分け

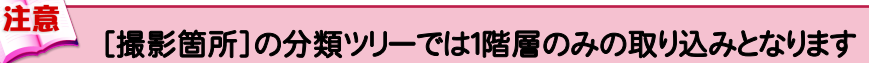

分類は1階層しか取り込まれません。残りの階層は無視されます。

● 2. RICOH G800/G700/G600の画像加工検知機能に対応

## **2F** RICOH G800/G700/G600の 画像加工検知機能に対応

2- 1

### [電子納品]-[チェック]の[画像]で画像加工検知機能に対応

[電子納品]-[チェック]の[画像]に[画像加工検知を行う]のチェックを追加して、画像加工検知機能に対応しました。

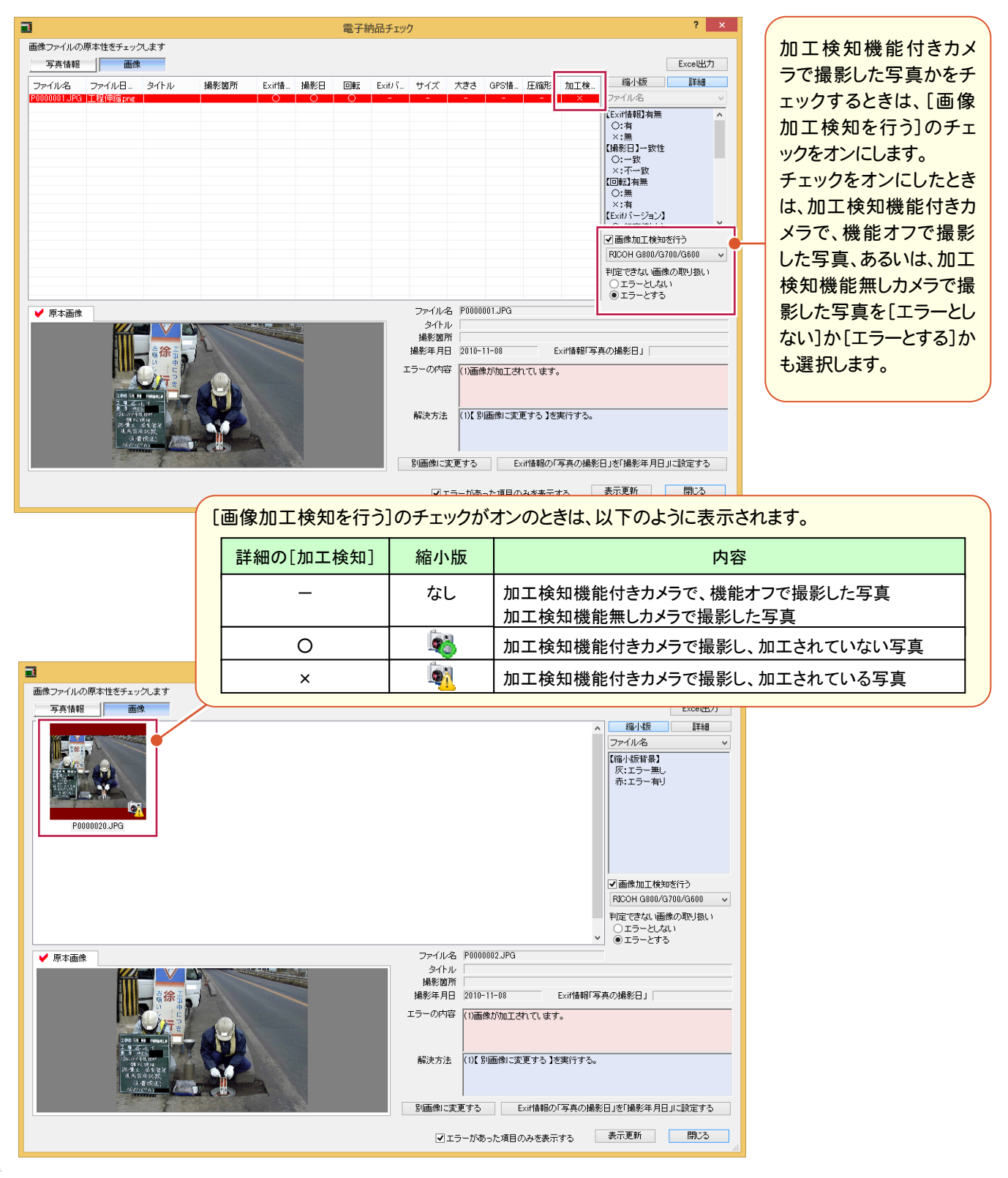

**6**

#### $2 - 2$ EX-フォトビューアで画像加工検知機能に対応

EX-フォトビューアの[ツール]-[設定]に[画像加工検知を行う]のチェックを追加して、画像加工検知機能に対応し ました。

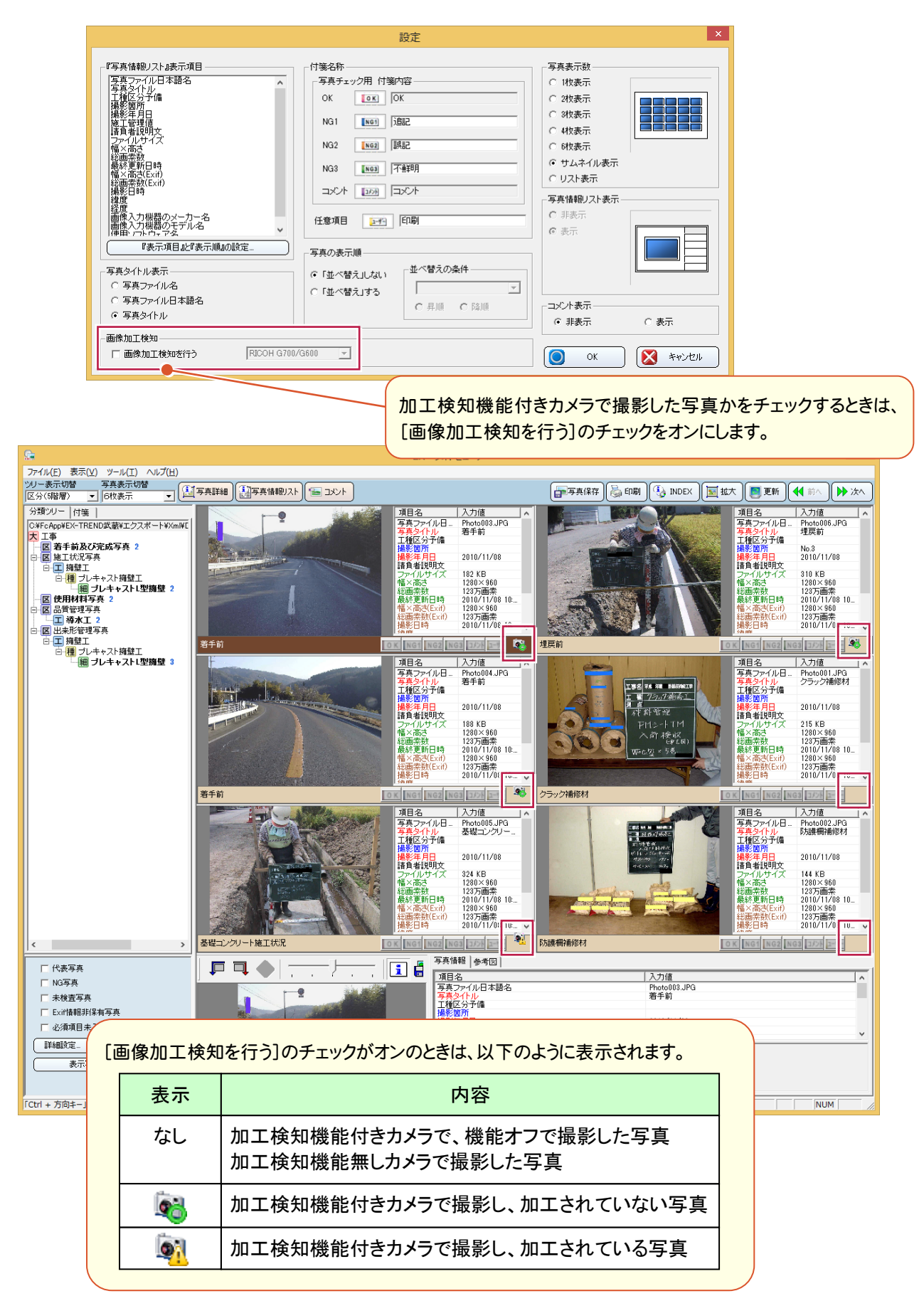